# カシミール3**D** と **Field Access**(**iOS**)による山岳遭難防止のサバイバル技術

#### 1. **Dropbox** をインストール

PC とスマートフォンに Dropbox をインストールする。PC 上で作成したファイルをスマートフォン で使用するためにファイルの移動手段として活用する。Dropbox はクラウドサービスの1つであり、 2GB までは無料で使用することができる。それを越えると有料となる。

スマートフォンにもアプリ版の Dropbox をインストールする。登録の際には、メールアドレスとパ スワードが必要となり、PC とスマートフォン両者共通である。

#### 2. カシミール3D のインストールと地図表示

カシミール3D(図1)は PC の Windows 版のフリーのソ フトウェアーであり、山岳展望や凸凹起伏図の作成など汎用 の地図ソフトである。今回は、25,000 分の1地形図上での歩 行ルートを GPX ファイル(GPS eXchange Format)として作 成するために使用する。歩行ルートはトラック(軌跡)とし て、山の頂上や迷いやすい地点などのポイント情報はウェイ ポイント(地点)として作成する。GPX ファイルは、GPS 情 報を受信できる端末などに特化したファイル形式である。

カシミール3D では多くのタイプの地図を表示できるが、 最もシンプルな国土地理院の地形図を表示させる(図 2)。フ ァイルメニューの「地図を開く」から、「地理院地図(新版)」 を選択する。徒歩道は破線で表示されているので、これが歩 く道のルートの基本となる。ただし、現在この道が歩けるか どうかの保証はされていないので、登山地図やネット情報、 現地への問合せなど、諸情報を総合・集約して起点から終点 までのルートを決定する。

### 3. 歩くルートとポイントの作成

カシミール3D でのルートの作成方法は、地図上の起点に マウスを移動させ、右クリックで「新規作成」、「トラックの 作成」を選び(図3)、決めたルートをマウスでなぞりなが ら右クリックを連続させていく。青色の線が伸びていくの で、最後で「確定」を押すことで終了となる。途中間違った 場合、1 つ前に戻ることができる。確定後、ファイル名称を タイトル欄に記入して OK を押す。山頂などのポイント情報 は同様にウェイポイントの新規作成となり、右クリックでマ ウスのある箇所に必要な数だけ作成する。

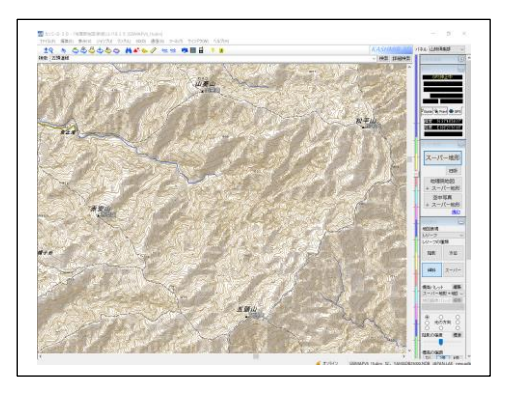

図 1 カシミール3D の画面

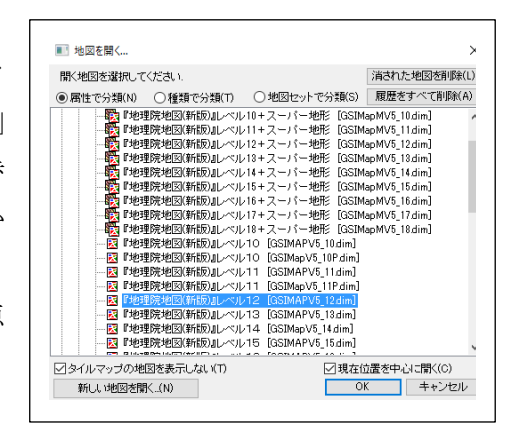

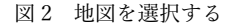

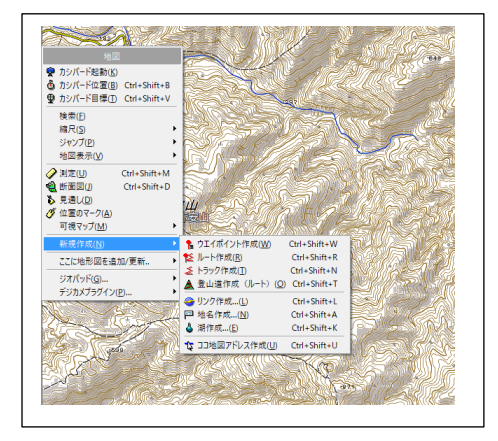

図3 トラックで歩く道を作成

### 4. Dropbox に GPX ファイルを保存

トラックとウェイポイントが作成できたら、ファイル メニューから「GPS 各種ファイルに書き出す」を選択し (図 4)、GPS データエディタのウインドウを表示させる。 GPS データとして 3 種類(ウェイポイント、ルート、ト ラック)のフォルダーがあり (図 5)、この中のトラック に歩く道のルート、ウェイポイントに山頂などのポイン トデータが含まれている。トラック名をマウスでクリッ クし、ハイライトさせたあと、ファイルメニューから「選 択した GPS データの書き出し」を選び、保存する場所 (Dropbox 内)、ファイル名(任意)、ファイルの種類(GPX ファイル)を入力して保存する。

### 5. FieldAccess(iOS の場合)で読み込ませる

次にスマートフォンの Dropbox アプリを立ち上げ、カ シミール3D で保存した GPX ファイルをタップする。 GPX ファイルの中がテキスト形式で表示される(図 6) が、右上の「・・・」をタップし「エクスポート」を選択す る。「別のアプリで開く」を選択し、地図アプリを選択す る。iOS では FieldAccess を選択し、「読み込み開始」(図 7)によって 25,000地形図上にルートを表示させる。ウ ェイポイントも同様に表示させる。Android の場合は、ヤ マレコなどのアプリを使用する。

# 6. 圏外対応のために事前キャッシュをする

FieldAccess では、画面下の「地図」をタップし、「事前 キャッシュ開始」のキャッシュを開始し、圏外のオフライ ン用に地図をスマートフォン内部にダウンロードする。ウ ェイポントに関してはポイントをタップするとラベルの 名前の入力などが表示される(図8)ので、名称などをい れる。種別に応じてアイコンの選択、写真、方向表示、リ ンク、コメントなどの情報を追加できるので、必要な登山 情報や現地の写真を加えていく。

## 7. FieldAccess でのその他の操作

FieldAccess では、歩行 GPS ログによって歩いた道のり が表示され、自分が正面を向いている方角に地図の上がく る表示(ヘディングアップ)機能がある。

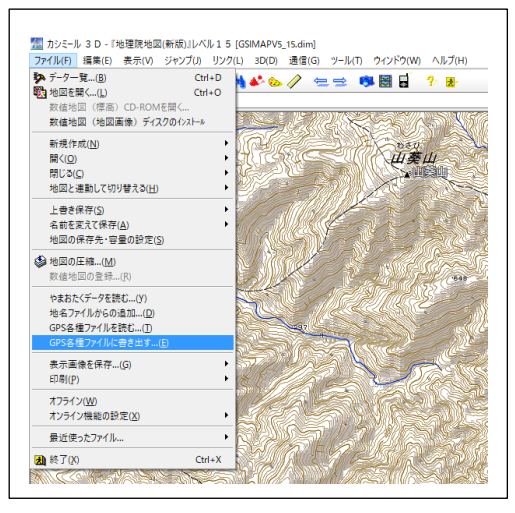

図 4 GPX ファイルを保存

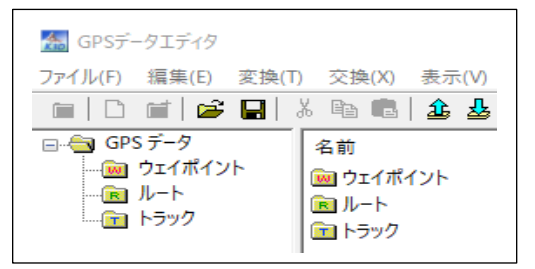

図 5 GPX ファイルの保存フォルダー

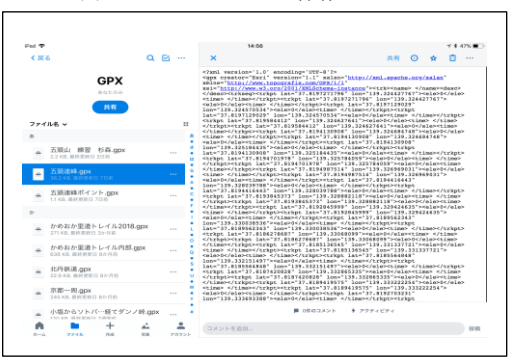

図 6 GPX ファイルをテキスト表示

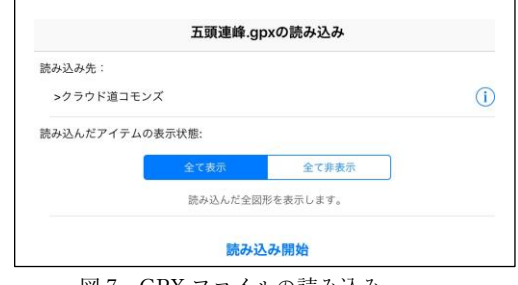

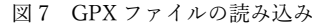

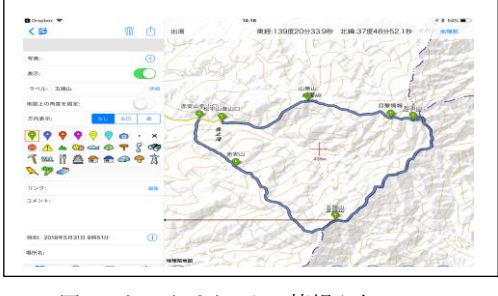

図 8 ウェイポイントの情報入力